## 記録投稿フォームの使い方

<span id="page-0-0"></span>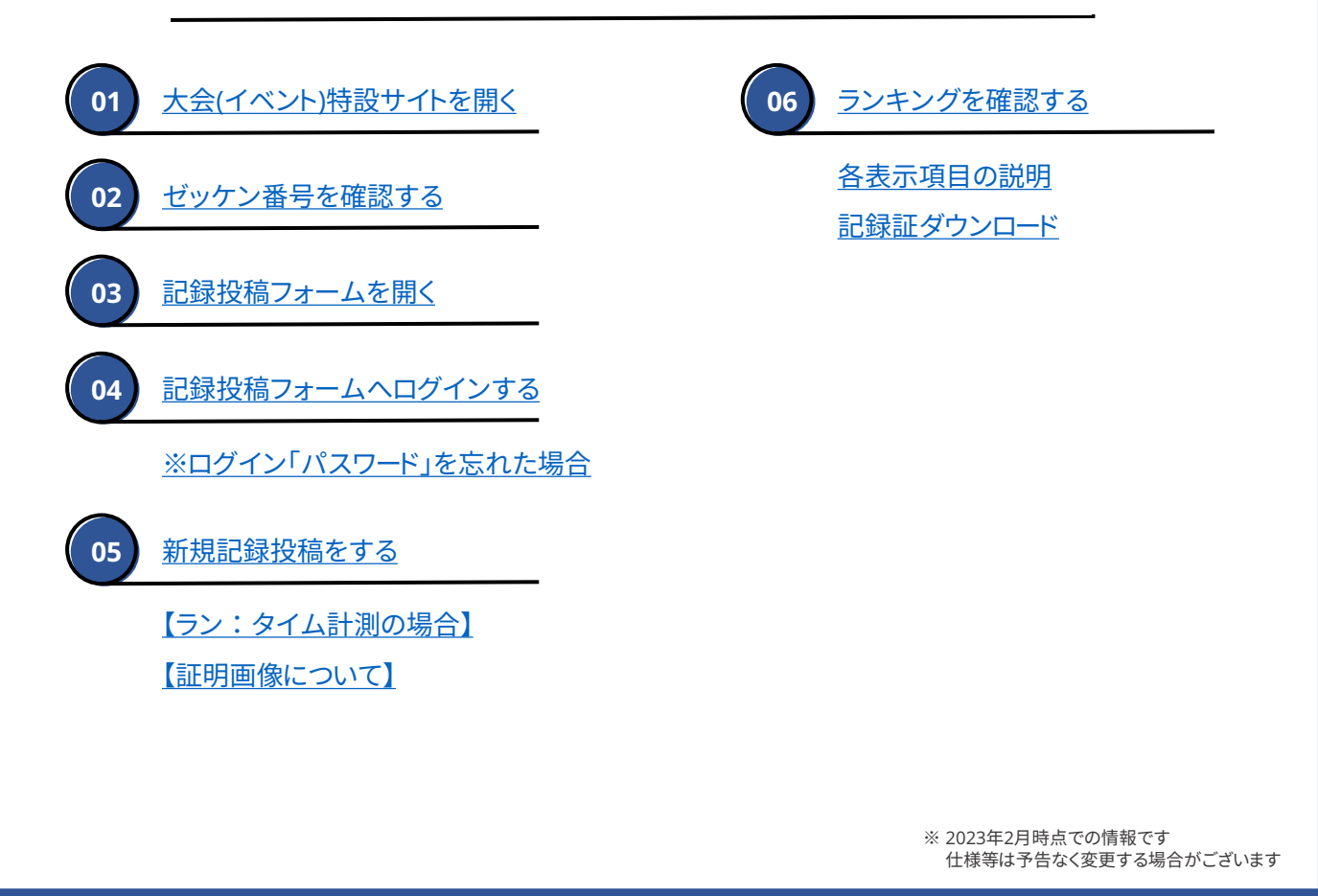

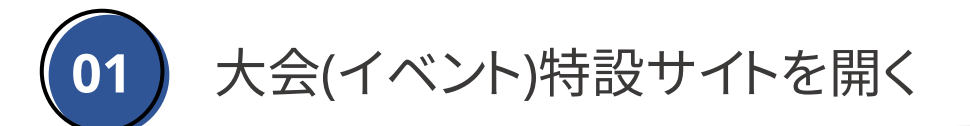

#### 参加している大会(イベント)の特設サイトを開きます。

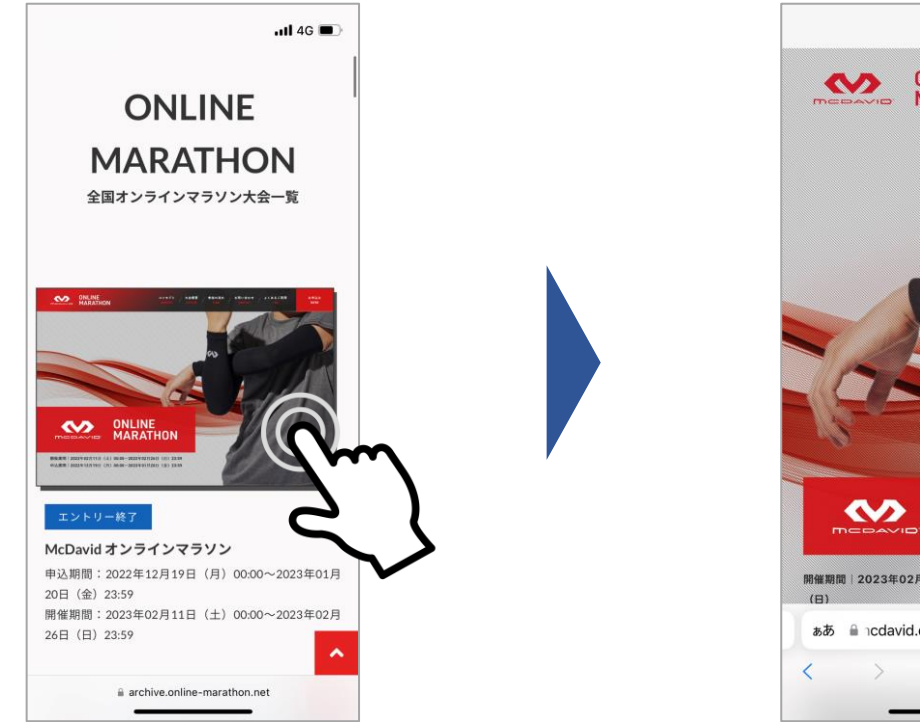

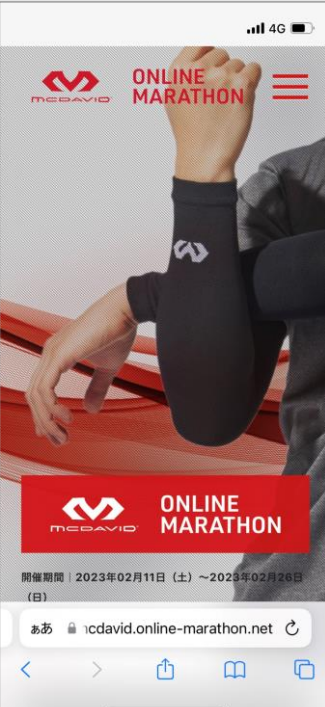

<span id="page-1-0"></span>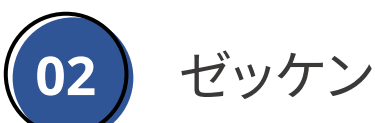

ご自身のゼッケン番号をご確認ください。記録投稿フォームへログインする際に必要 となります。

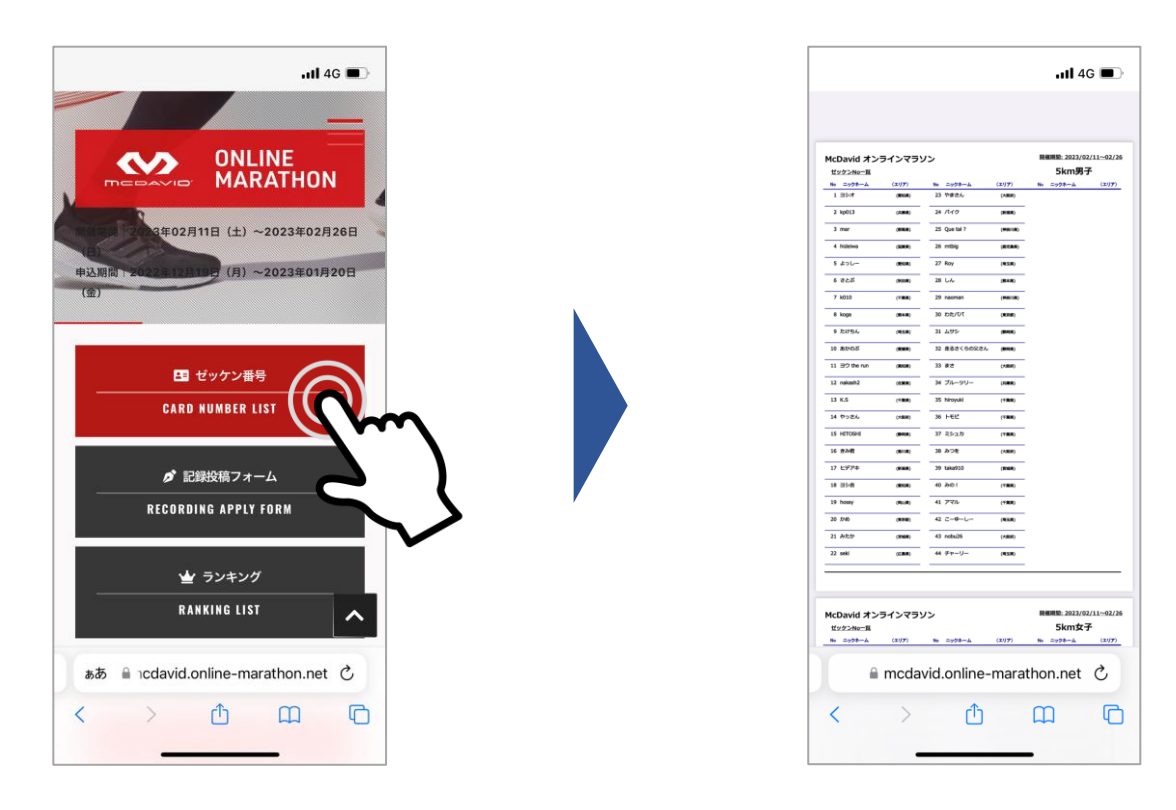

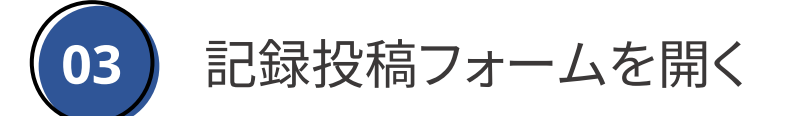

参加している大会(イベント)の記録投稿フォームを開きます。

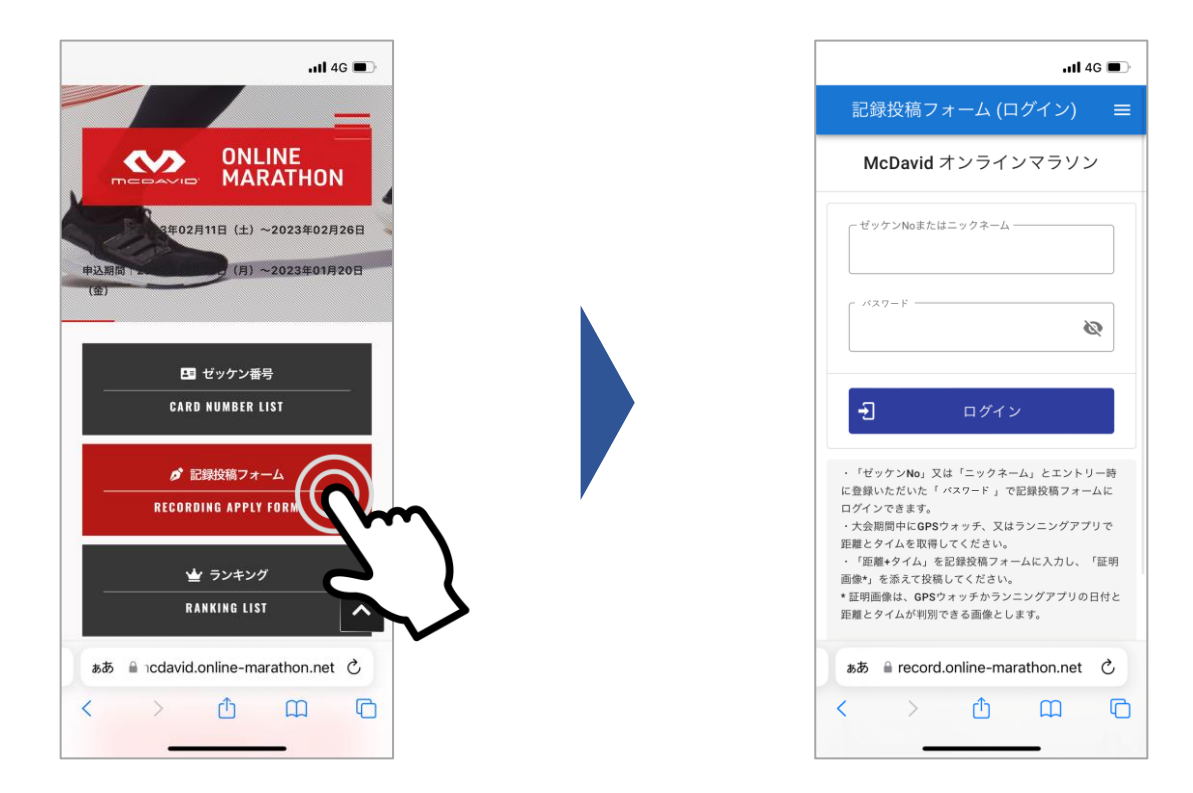

<span id="page-2-0"></span>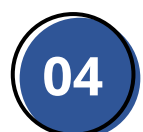

ゼッケン番号(またはニックネーム)とパスワードを入力し、ログインしてください。

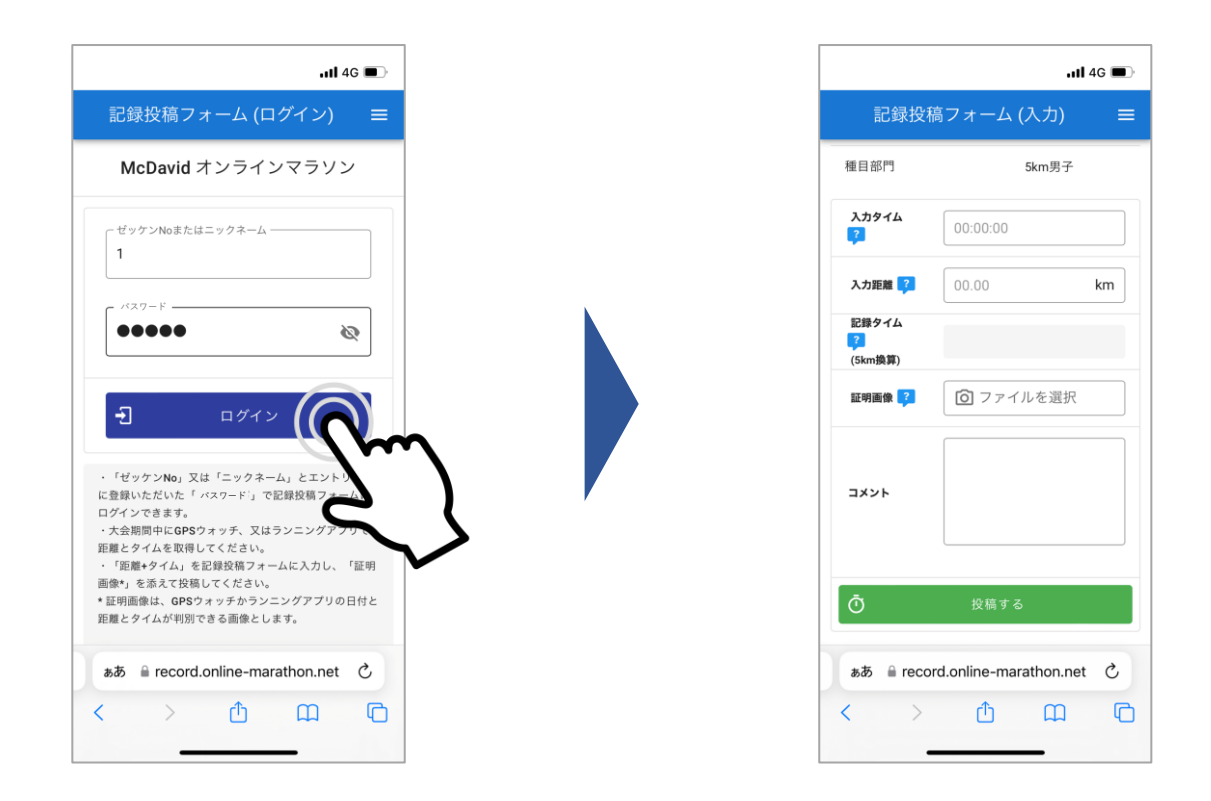

# ※ログイン「パスワード」を忘れた場合

「パスワード」を忘れた方は、エントリーをしたサイト(e-moshicom等)の 「マイページ」の「申込履歴」から「申込情報」の「アンケート」部分をご確認ください。

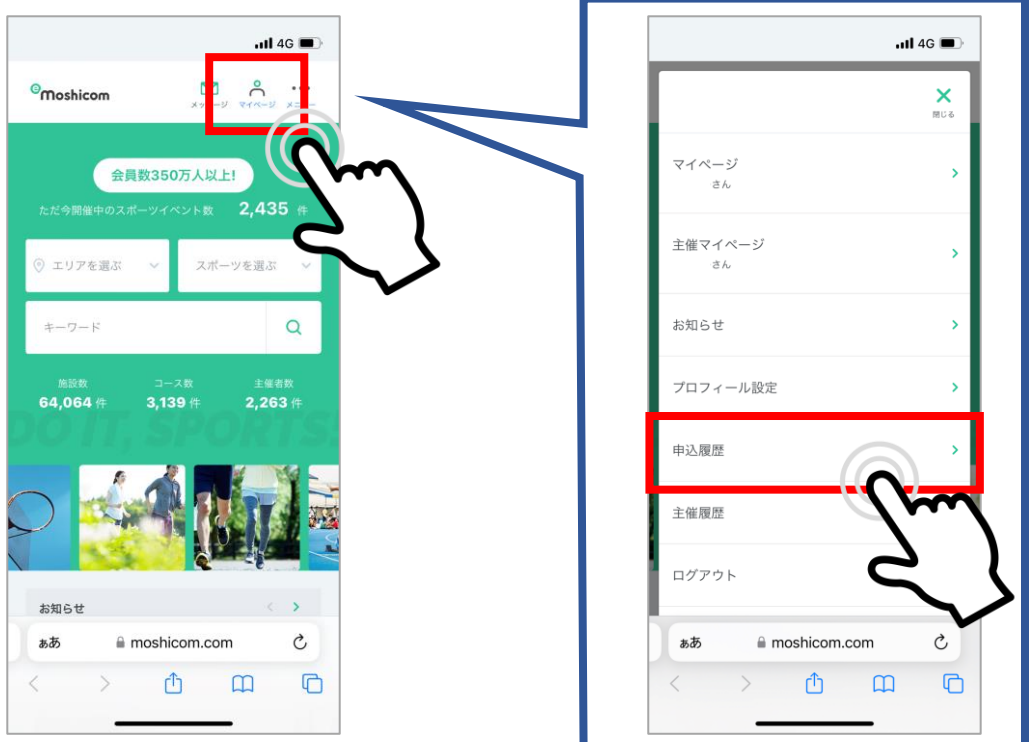

<span id="page-3-0"></span>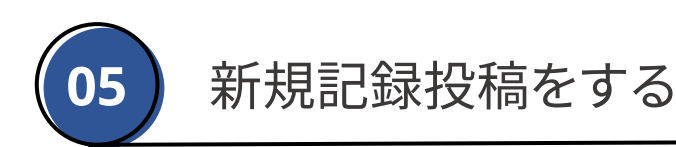

### 【ラン : タイム計測の場合】

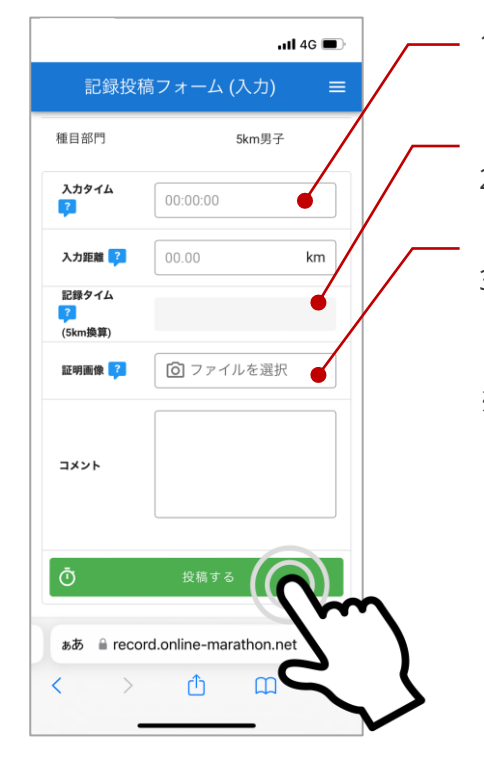

- 1. 入力タイム(走行タイム)と入力距離(走行距離)を入力します。 参加種目以上(5km参加なら5km以上)の入力距離でないと データが反映されません。
- 2. 記録タイムの欄に、参加種目でのタイムへと換算されます。 こちらのタイムをもとに順位が付きます。
- 3. アプリもしくはGPSウォッチの画像・写真をアップロードします。 画像と入力タイム・距離が一致しない場合は、記録が無効と なる可能性があります。
- ※ 投稿は何度でも可能ですが、記録は上書きされます (前回データは消えます)

### 【証明画像について】

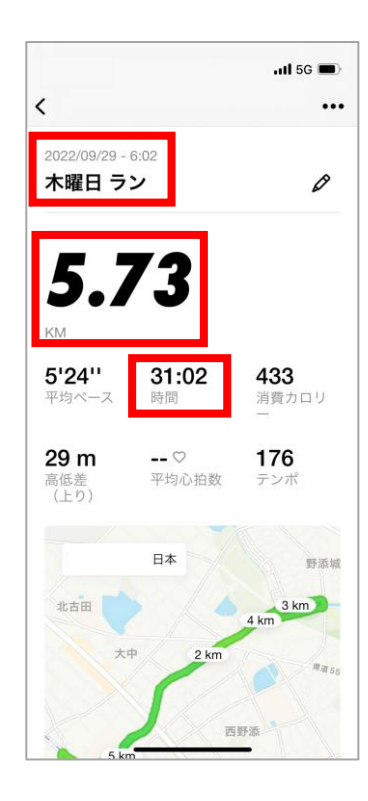

- ◆ 必ず「日付」と「タイム」や「距離」、あるいは「歩数」が判別できる スクリーンショット画像、もしくは、写真を使用してください。
- ◆ ランニングアプリの指定は無く、どのアプリを使用してもOKです。
- ◆ GPSウォッチの場合、日付とは異なる表示("今日"等)も有効です。 ただし、開催期間外等、不正が発覚した場合は失格となります。
- ◆ 万歩計等の写真での投稿も可能です。 時計や携帯電話等の 日付が分かるものと一緒に撮影、投稿してください。
- ◆ 上記に該当しない画像の投稿、あるいは、不正行為が発覚した 場合、個人失格だけでなくチームに所属の場合はチーム失格と なる可能性があります。

<span id="page-4-0"></span>記録投稿をすれば、ランキングにリアルタイム(即時)で反映されます。ランキングには、 それぞれのタイムとコメントや画像が表示されます。 また、「▽種目部門を選択」から他部門のランキングも確認できます。

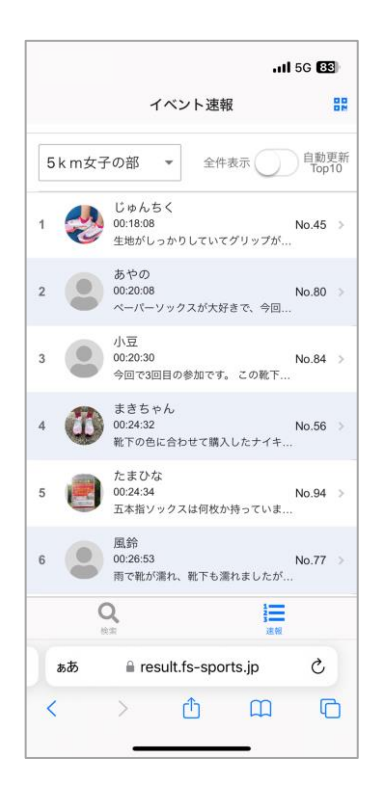

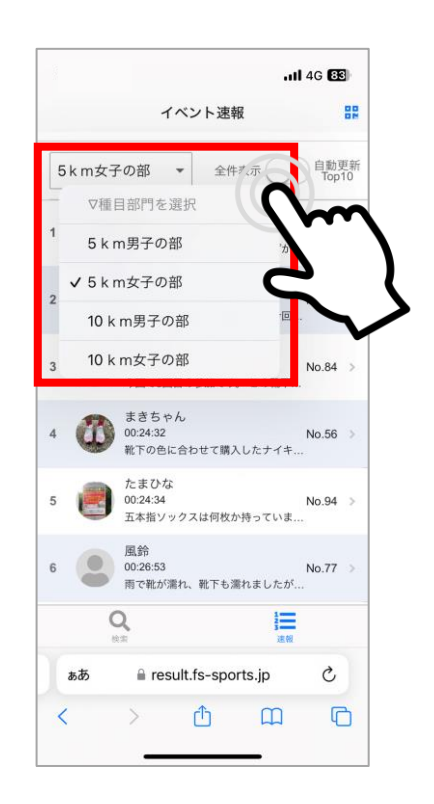

各項目の説明は以下の通り。

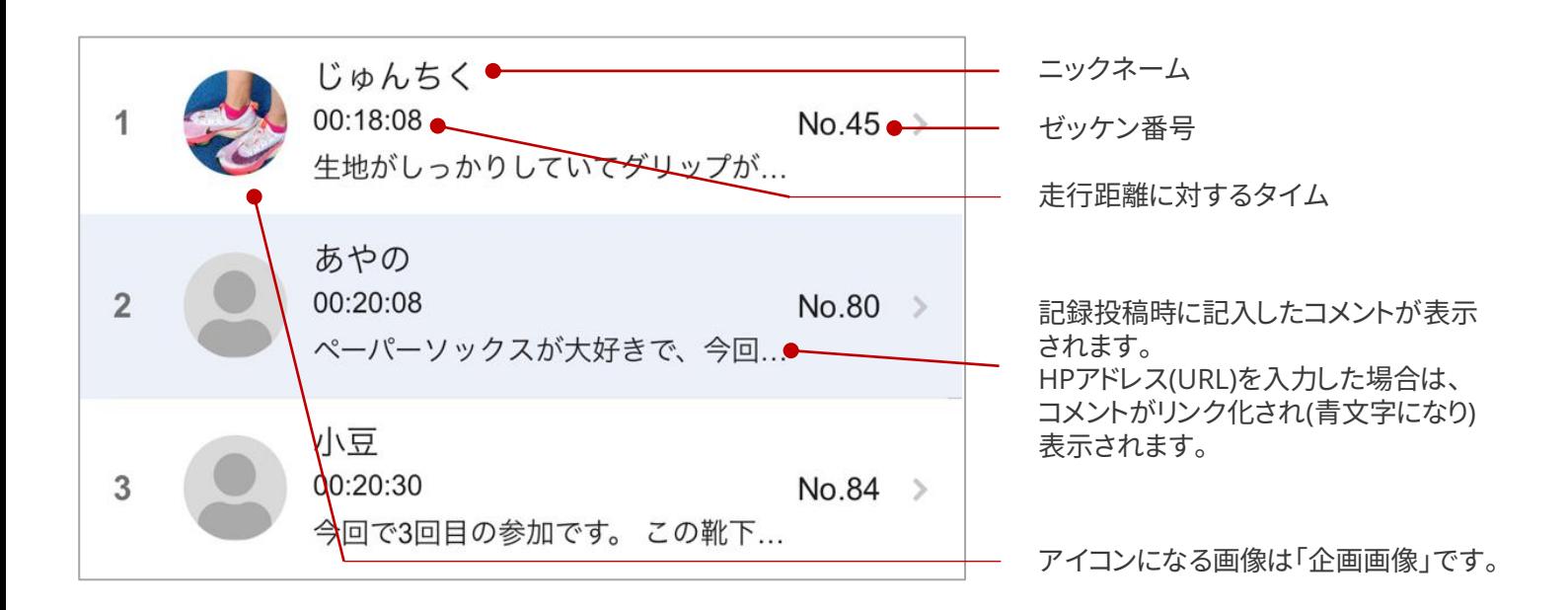

<span id="page-5-0"></span>各参加者をタップすれば、詳細を確認することができます。 また、大会終了後(記録確定後)にはオリジナル記録証ダウンロードのボタンが 表示されます。

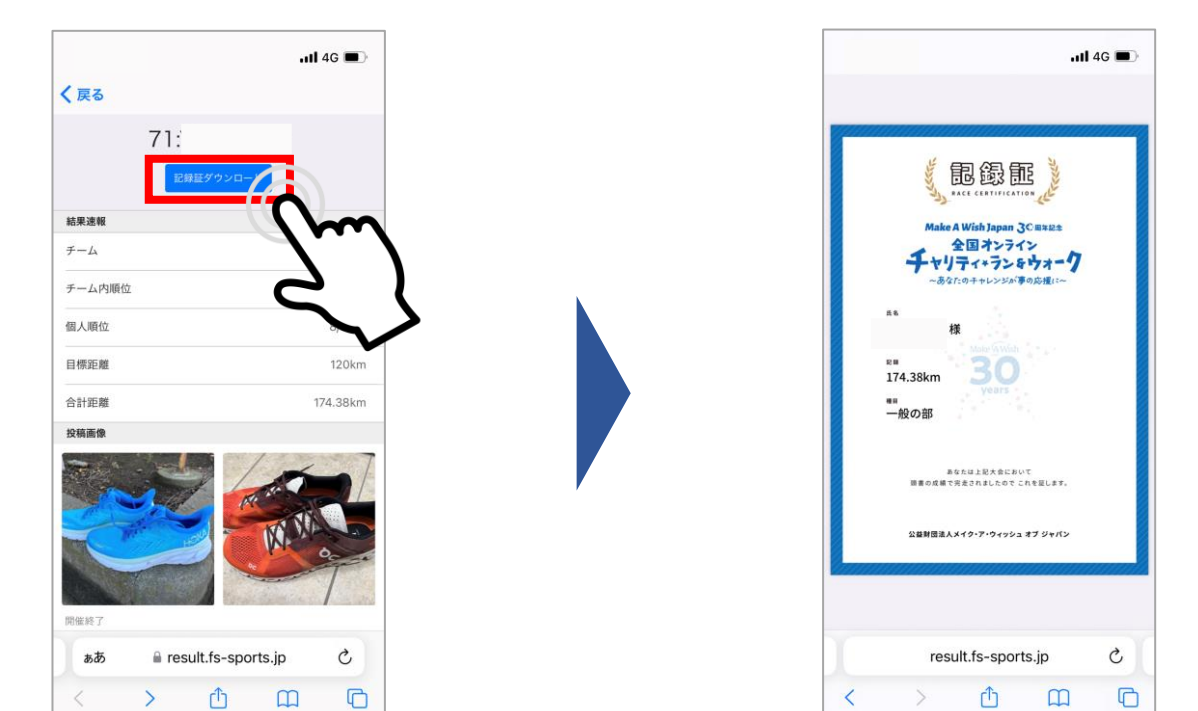